### **Related Documentation**

Most NI Vision manuals also are available as PDFs. You must have Adobe Reader with Search and Accessibility 5.0.5 or later installed to view the PDFs. Refer to the Adobe Systems [Incorporated](javascript:WWW(WWW_Adobe)) Web site at [www.adobe.com](javascript:WWW(WWW_Manuals)) to download Adobe Reader. Refer to the National Instruments Product Manuals Library at ni.com/manuals for updated documentation resources.

The following documents contain information that you may find helpful as you use this help file.

- *NI Vision Concepts Manual*—Describes the basic concepts of image analysis, image processing, and machine vision. This manual also contains in-depth discussions about imaging functions for advanced users.
- *NI Vision for LabVIEW VI Reference Help*—Contains reference information about NI Vision for LabVIEW palettes and VIs.
- *NI Vision for LabWindows/CVI Function Reference Help*—Contains reference information about NI Vision for LabWindows/CVI functions.
- *NI Vision for Visual Basic Reference Help*—Contains reference information about NI Vision for Visual Basic objects and their associated properties, methods, and events.
- *NI Vision Assistant Help*—Contains descriptions of the NI Vision Assistant features and functions and provides and instructions for using them.
- *NI Vision Builder for Automated Inspection: Configuration Help* Contains information about using the Vision Builder for Automated Inspection Configuration Interface to create a machine vision application.
- *NI Vision Builder for Automated Inspection: Inspection Help* Contains information about running applications created with Vision Builder for Automated Inspection (Vision Builder AI) in the Vision Builder AI Interface.
- *NI Vision Builder for Automated Inspection Tutorial*—Describes Vision Builder for Automated Inspection and provides step-by-step instructions for solving common visual inspection tasks, such as inspection, gauging, part presence, guidance, and counting.

*NI Vision Builder for Automated Inspection Release Notes*— Contains information about the minimum system requirements, installation instructions, device support, and known issues for Vision Builder for Automated Inspection.

## **Using Help**

**[Conventions](#page-3-0)** [Navigating](#page-4-0) Help [Searching](#page-5-0) Help [Printing](#page-10-0) Help File Topics

# <span id="page-3-0"></span>**Conventions**

This help file uses the following formatting and typographical conventions:

- [ ] Information that specifically applies to the NI Vision Template Editor wizard accessed from Vision Assistant is provided in square brackets.
- » The » symbol leads you through nested menu items and dialog box options to a final action. The sequence **File»Page Setup»Options** directs you to pull down the **File** menu, select the **Page Setup** item, and select **Options** from the last dialog box.
- ନ୍ତୁ

This icon denotes a tip, which alerts you to advisory information.

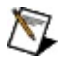

This icon denotes a note, which alerts you to important information.

- **bold** Bold text denotes items that you must select or click on in the software, such as menu items and dialog box options. Bold text also denotes parameter names, emphasis, or an introduction to a key concept.
- green Underlined text in this color denotes a link to a help topic, help file, or Web address.
- *italic* Italic text denotes variables or cross references. This font also denotes text that is a placeholder for a word or value that you must supply.
- monospace Text in this font denotes text or characters that you should enter from the keyboard, sections of code, programming examples, and syntax examples. This font is also used for the proper names of disk drives, paths, directories, programs, subprograms, subroutines, device names, functions, operations, variables, filenames, and extensions.

# <span id="page-4-0"></span>**Navigating Help (Windows Only)**

To navigate this help file, use the **Contents**, **Index**, and **Search** tabs to the left of this window or use the following toolbar buttons located above the tabs:

- **Hide**—Hides the navigation pane from view.
- **Locate**—Locates the currently displayed topic in the **Contents** tab, allowing you to view related topics.
- **Back**—Displays the previously viewed topic.
- **Forward**—Displays the topic you viewed before clicking the **Back** button.
- **Options**—Displays a list of commands and viewing options for the help file.

# <span id="page-5-0"></span>**Searching Help (Windows Only)**

Use the **Search** tab to the left of this window to locate content in this help file. If you want to search for words in a certain order, such as "related documentation," add quotation marks around the search words as shown in the example. Searching for terms on the **Search** tab allows you to quickly locate specific information and information in topics that are not included on the **Contents** tab.

#### **Wildcards**

You also can search using asterisk (\*) or question mark (?) wildcards. Use the asterisk wildcard to return topics that contain a certain string. For example, a search for "prog\*" lists topics that contain the words "program," "programmatically," "progress," and so on.

Use the question mark wildcard as a substitute for a single character in a search term. For example, "?ext" lists topics that contain the words "next," "text," and so on.

#### **Nested Expressions**

Use nested expressions to combine searches to further refine a search. You can use Boolean expressions and wildcards in a nested expression. For example, "example AND (program OR VI)" lists topics that contain "example program" or "example VI." You cannot nest expressions more than five levels.

### **Boolean Expressions**

Click the  $\blacksquare$  button to add Boolean expressions to a search. The following Boolean operators are available:

- **AND** (default)—Returns topics that contain both search terms. You do not need to specify this operator unless you are using nested expressions.
- **OR**—Returns topics that contain either the first or second term.
- **NOT**—Returns topics that contain the first term without the second term.
- **NEAR**—Returns topics that contain both terms within eight words of each other.

### **Search Options**

Use the following checkboxes on the **Search** tab to customize a search:

- **Search previous results**—Narrows the results from a search that returned too many topics. You must remove the checkmark from this checkbox to search all topics.
- **Match similar words**—Broadens a search to return topics that contain words similar to the search terms. For example, a search for "program" lists topics that include the words "programs," "programming," and so on.
- **Search titles only**—Searches only in the titles of topics.

# <span id="page-10-0"></span>**Printing Help File Topics (Windows Only)**

Complete the following steps to print an entire book from the **Contents** tab:

- 1. Right-click the book.
- 2. Select **Print** from the shortcut menu to display the **Print Topics** dialog box.
- 3. Select the **Print the selected heading and all subtopics** option.
	- $\boxtimes$ **Note** Select **Print the selected topic** if you want to print the single topic you have selected in the **Contents** tab.
- 4. Click the **OK** button.

#### **Printing PDF Documents**

This help file may contain links to PDF documents. To print PDF documents, click the print button located on the Adobe Acrobat Viewer toolbar.

### **Accessing the NI Vision Template Editor**

You can access the NI Vision Template Editor from the **Start** menu or from within NI Vision Builder for Automated Inspection (Vision Builder AI) or NI Vision Assistant. You can use the NI Vision Template Editor to perform **Pattern Matching**, **Geometric Matching**, or **Golden Template Comparison** on your template.

#### **From the Start Menu**

Complete the following steps to launch the NI Vision Template Editor from the **Start** menu and open an image from which you want to create a template.

- 1. Click **Start»All Programs»National Instruments»Vision»Template Editor**.
- 2. Complete the instructions in [Selecting](#page-17-0) the Template Type.

#### **From Vision Assistant**

For your convenience, the NI Vision Template Editor opens from Vision Assistant in a wizard to guide you through the creation of a new template. Complete the following steps to launch the NI Vision Template Editor wizard from Vision Assistant.

- 1. Click **File»Open Image**, and navigate to the image file from which you want to create a template.
- 2. Click **OK** or double-click the image file name to open the file.
- 3. Click the step you want to use in the **Machine Vision** tab of the Processing Functions palette to access the Setup window for the step you selected.
- 4. Click **New Template** in the **Template** tab of the Setup window.

### **From Vision Builder AI**

The NI Vision Template Editor opens from Vision Builder AI in a wizard to guide you through the creation of a new template. Complete the following steps to launch the NI Vision Template Editor wizard in Vision Builder AI.

- 1. Acquire, or simulate the acquisition of, an image from which you want to create a template. Refer to the *Vision Builder for Automated Inspection: Configuration Help* for information about acquiring images or simulating acquisitions.
- 2. Click the step you want to use in the **Check for Presence** tab of the Inspection Steps palette to access the Setup panel for the step you selected.
- 3. Click **New Template** in the **Template** tab of the setup panel. This launches the NI Vision Template Editor.

### **How to Create a Template**

[Selecting](#page-17-0) the Template Type [Selecting](#page-19-0) the Template Region Defining the [Template](#page-20-0) Curves [Customizing](#page-23-0) the Scoring [Specifying](#page-24-0) the Match Offset Defining the Golden [Template](#page-25-0) Mask

# <span id="page-17-0"></span>**Selecting the Template Type**

You can create pattern matching, geometric matching, and golden template comparison templates using the NI Vision Template Editor. Complete the following steps to define the type of template you want to create and to select an image from which you want to create a template.

1. Select **File»New Template**. The following dialog box opens.

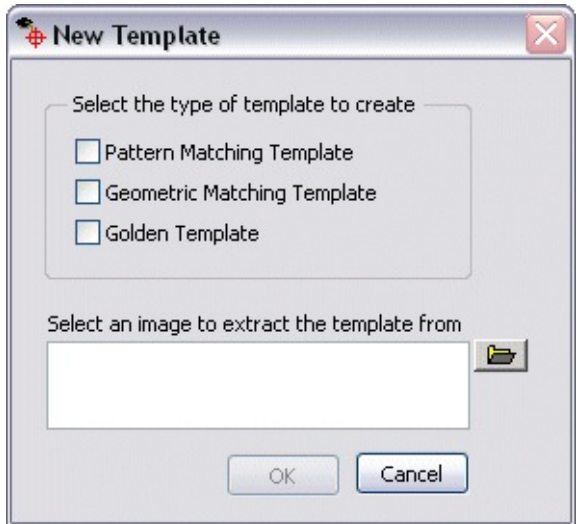

- 2. Select the type of template you want to create. You can select more than one type.
- 3. Browse to the image from which you want to extract the template, and click **Open**.
- 4. Click **OK** to create the template.

Only the tabs corresponding to the type of template you selected are enabled in the main interface of the template editor.

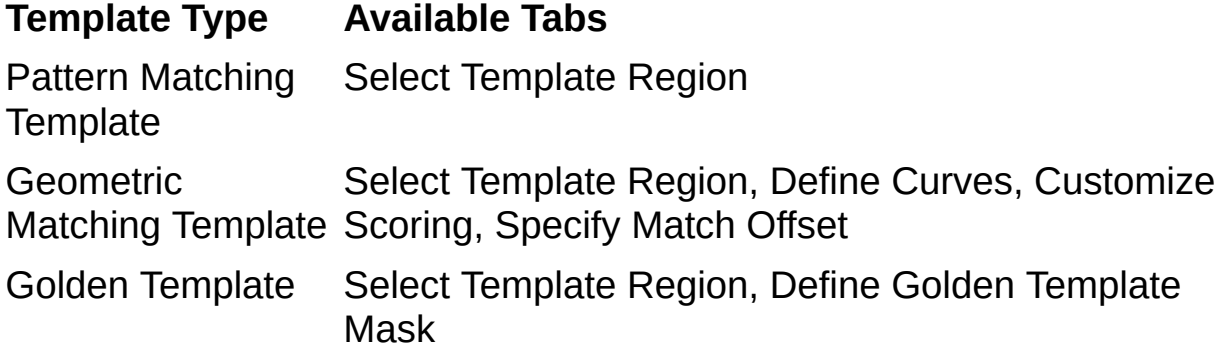

You can add information of another type by selecting **Edit»Add Pattern Matching Information**, **Edit»Add Geometric Matching Information**, or **Edit»Add Golden Template Information**.

# <span id="page-19-0"></span>**Selecting the Template Region**

By default, the NI Vision Template Editor defines the entire image as the template region. Complete the following steps within the

**Select Template Region** tab to define a smaller area of the image as the template region.

- 1. Select a rectangular selection tool from the toolbar located to the right of the image.
- 2. Draw a region of interest (ROI) around the area of the image that contains the part you want to learn as a template, as shown in the next figure.

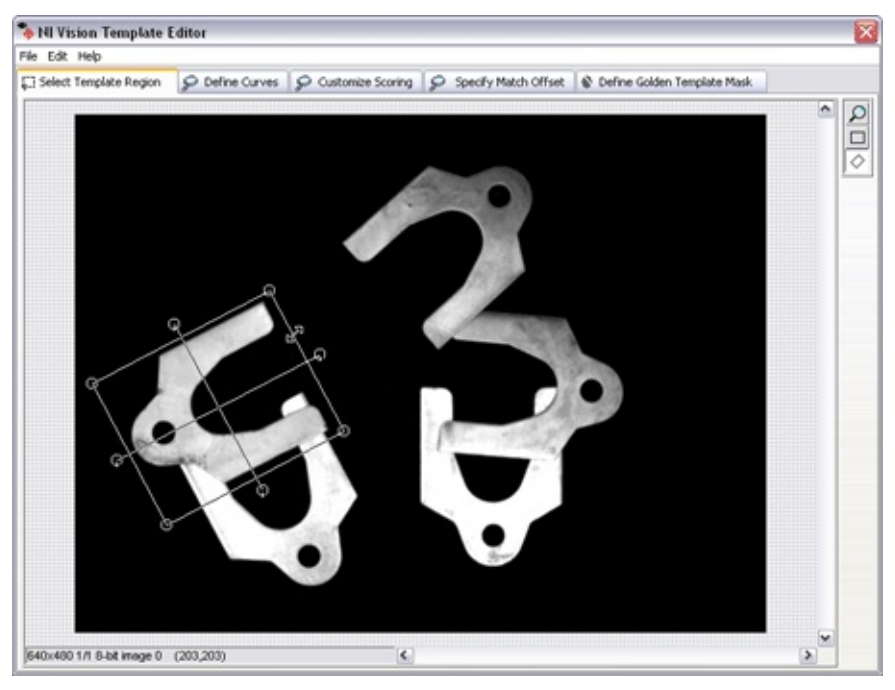

3. If you are creating a template for pattern matching only, select **File»Save Template** to save the template. If you are creating a template for geometric matching or golden template comparison, select the next available tab to complete the selection of the template region.

 $\bigcirc$ 

**Note** You can save the template at any point after you select the template region and verify the resulting curves. Click **File»Save Template** to save the template. If you did not specify parameter values before saving the template, the NI Vision Template Editor creates the template using the default values.

## <span id="page-20-0"></span>**Defining the Template Curves**

Complete the following steps within the **Define Curves** tab to define the template curves.

- 1. Adjust the curve parameters to ensure that the green highlighted curves accurately reflect the part of the image you want to learn.
	- $\mathcal{N}$ **Note** When you adjust curve parameters, the NI Vision Template Editor automatically computes new curves and overlays the results on the image in green.
- 2. Enable the **View Resulting Curves** control to verify the curves that you want the geometric matching algorithm to learn.
	- $\mathbb{N}$ **Note** If the **View Resulting Curves** control is enabled, you cannot adjust the parameter values. If necessary, disable the control to readjust the parameter values before proceeding to the next tab.
- 3. Customize the curves using **Draw Regions to Ignore** and **Draw Additional Curves**. Enable the **View Resulting Curves** control after each customization to verify changes to the template. Disable the **View Resulting Curves** control to continue customizing the template.
	- $\mathcal{N}$ **Note** You can use **Erase Customization** to erase customizations at specific locations of the template. Click **Clear All Customization** to erase all customization of the template. Press <Ctrl-Z> to undo the last customization. Press <Shift-Ctrl-Z> to redo the last customization that you undid.
		- Select **Draw Regions to Ignore**. Use the pen tool to specify regions of the image that contain superfluous curves that may have been introduced by shadows, glares, or overlapping parts. The algorithm ignores these regions during the learning process.

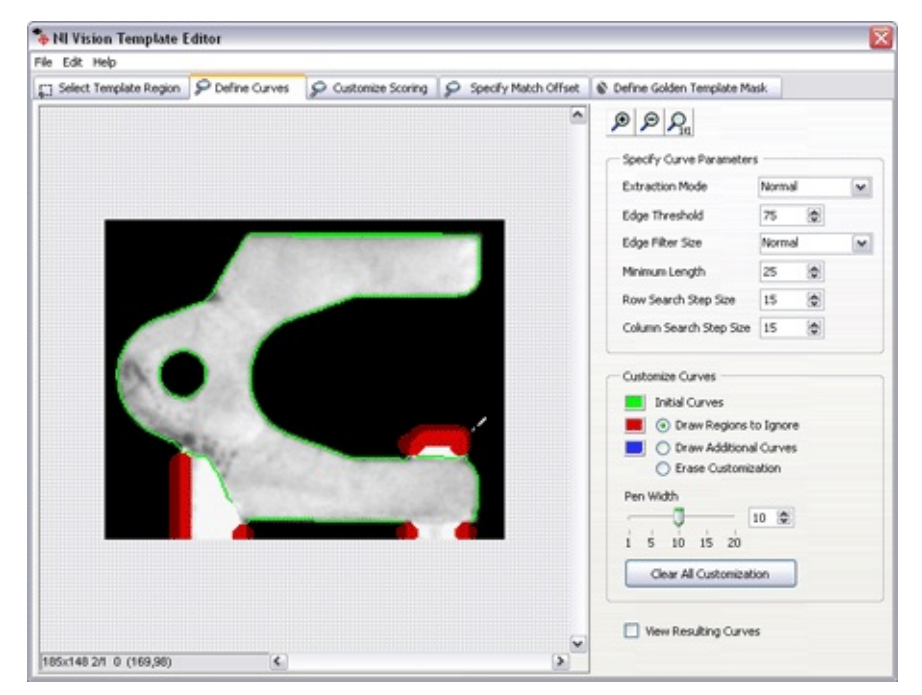

Enable the **View Resulting Curves** control to verify the result.

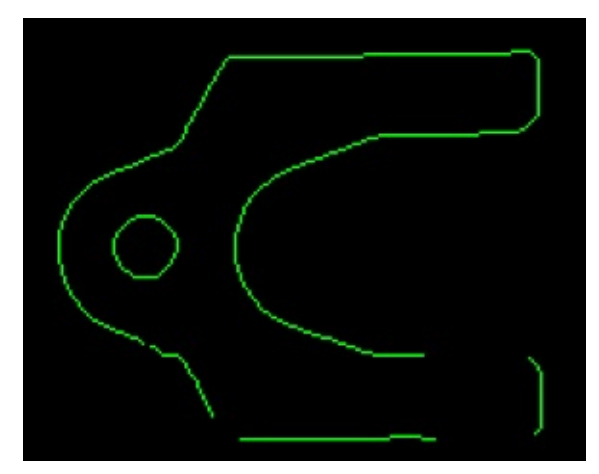

Select **Draw Additional Curves**. Use the pen tool to specify curves on the image that may have been hidden by foreign objects, glares, or shadows. The algorithm looks for these added curves during the learning process.

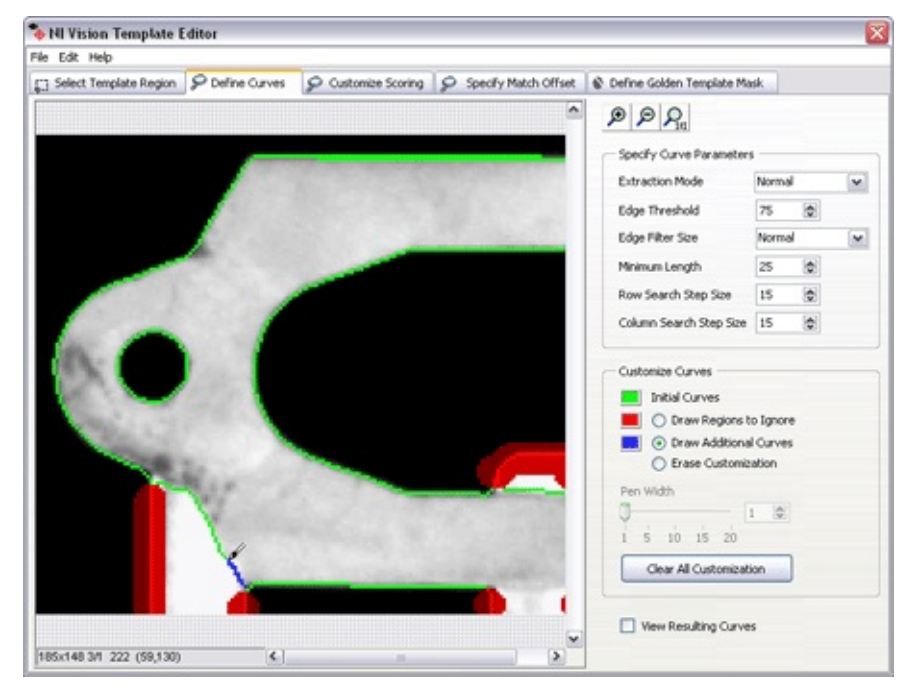

Enable the **View Resulting Curves** control to verify the result.

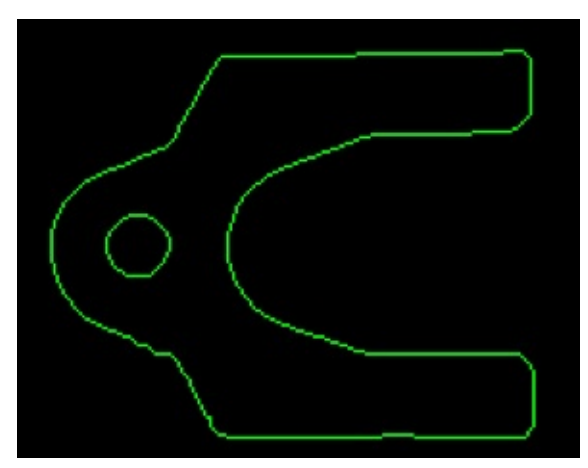

- 4. Verify that the final result only includes the curves you want the algorithm to learn. If necessary, disable the **View Resulting Curves** control and readjust the curve parameters and the curve customization until all of the curves that you want to include in the template are highlighted.
- 5. Select the **Customize Scoring** tab to complete the definition of template curves.

# <span id="page-23-0"></span>**Customizing the Scoring**

By default, the geometric matching algorithm uses the entire template to compute the correlation score. Complete the following steps within the **Customize Scoring** tab to specify regions of the image that you want the geometric matching algorithm to ignore when computing the correlation score.

- 1. Select **Draw Regions to Ignore**. Use the pen tool to specify the regions on the image you want the algorithm to ignore.
	- $\boxtimes$ **Note** You can use **Erase Customization** to erase customizations at specific locations of the template. Click **Clear All Customization** to erase all customization of the template. Press <Ctrl-Z> to undo the last customization. Press <Shift-Ctrl-Z> to redo the last customization that you undid.

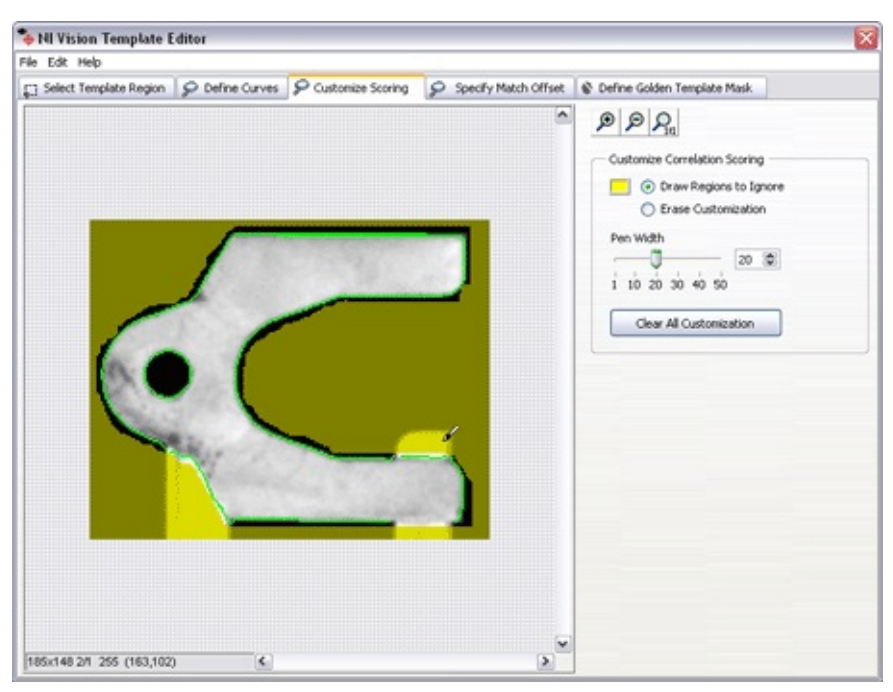

2. Select the **Specify Match Offset** tab to complete the customization.

# <span id="page-24-0"></span>**Specifying the Match Offset**

By default, the geometric matching algorithm references the center of the template when returning the location of a valid match. To offset this reference, within the **Specify Match Offset** tab, click a point on the template or enter a **Match Offset** value, in pixels.

Click **File»Save Template** to apply your customizations and save the template.

# <span id="page-25-0"></span>**Defining a Golden Template Mask**

Complete the following steps within the **Define Golden Template Mask** tab to define the golden template mask on an image of a label under inspection.

- 1. Adjust the **Edge Threshold** and **Edge Thickness** to ensure that the red highlighted curves accurately reflect the part of the image you want to ignore.
	- $\boxtimes$ **Note** When you adjust the Ignore Edge Region parameters, the template editor automatically computes new edge regions and overlays the results on the image in red.
	- $\sum$ **Note** Edge Thickness is a run-time parameter. The modification of this parameter in the training interface is for display purposes. The Golden Template is always saved with an edge thickness of 1.
- 2. Customize the regions to ignore using the Draw Additional Regions to Ignore tools.

Select a tool, and draw additional regions to ignore in the image. The additional regions to ignore are shown in blue on the template.

 $\boxtimes$ **Note** You can use the Erase Area tool to erase customizations at specific locations of the template. Click **Clear All Additional Regions** to erase additional regions to ignore. Press <Ctrl-Z> to undo the last customization. Press <Ctrl-Shift-Z> to redo the last customization that you undid.

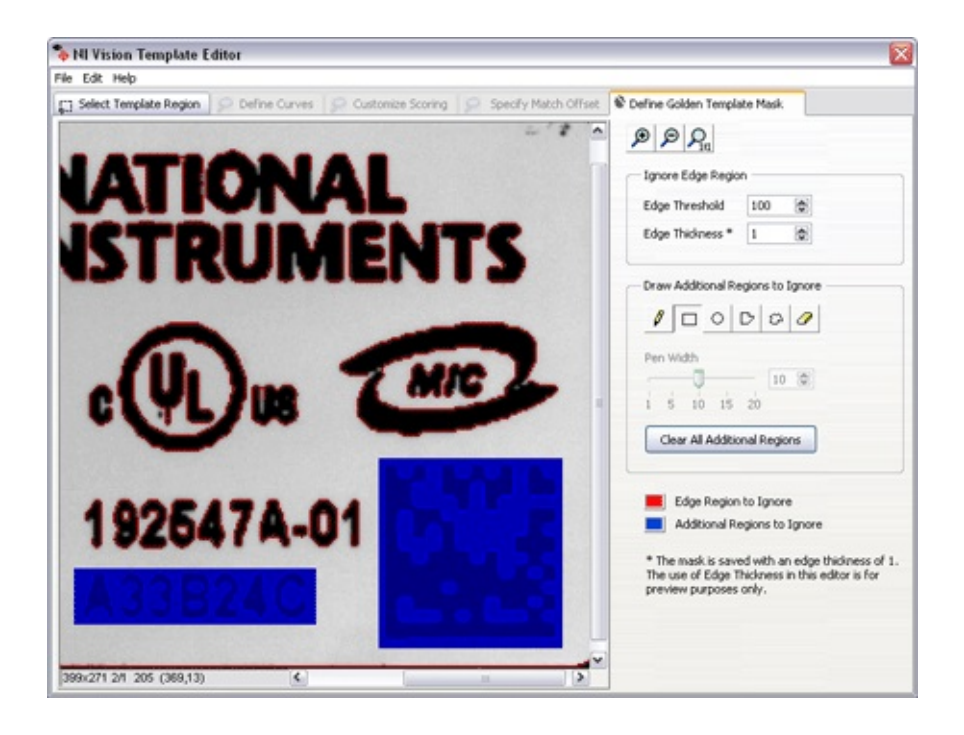

### **Control Descriptions**

Use the following controls to create a template using the NI Vision Template Editor.

#### **New Template Dialog**

❤

- **Select the type of template to create**.
	- **Pattern Matching Template**—Creates a pattern matching template.
	- **Geometric Matching Template**—Creates a geometric matching template.
	- **Golden Template**—Creates a golden template.
	- **Tip** You can select more than one type.
- **Select an image to extract the template from**—Specifies the path to the image from which you want to create a template.

#### **Select Template Region**

- **Zoom Tool**—Enlarges a region in the image.
- **Rectangle Tool**—Selects a rectangular region in the image. Use this selection tool when the main axis of an object is aligned with the horizontal axis of the image.
- **Rotated Rectangle Tool**—Selects a rectangular region in the image. Use this selection tool when the main axis of an object is *not* aligned with the horizontal axis of the image.

### **Define Curves**

#### **Specify Curve Parameters**

- **Extraction Mode**—Specifies how the algorithm identifies curves in the image.
	- **Normal**—Makes no assumptions about the uniformity of objects in the image or the image background.
	- **Uniform Regions**—Assumes that either the objects in the image or the image background consist of uniform pixel values. Use this mode to calculate the external curves of the objects with greater accuracy.
- **Edge Threshold**—Specifies the minimum contrast an edge pixel must have to be considered part of a curve. This value can range from 0 to 255. The default value is 75.
- **Edge Filter Size**—Specifies the kernel size to use for computing the edges in the image. The options are **Normal** and **Fine**. The default value is **Normal**.
- **Minimum Length**—Specifies the length, in pixels, of the smallest curve you want to extract. The default value is 25.
- **Row Search Step Size**—Specifies the distance, in the y direction, between the image rows that the algorithm inspects for curve seed points. Valid values range from 1 to 255. The default value is 15.
- **Column Search Step Size**—Specifies the distance, in the x direction, between the image columns that the algorithm inspects for curve seed points. Valid values range from 1 to 255. The default value is 15.

#### **Customize Curves**

**Initial Curves**—Indicates the color used to highlight the curves found by the algorithm in the image using the current

**Specify Curve Parameters** settings.

- **Draw Regions to Ignore**—When enabled, you can select regions of the image that you want the algorithm to ignore during matching.
- **Draw Additional Curves**—When enabled, you can add curves that may be missing in the template.
- **Erase Customization**—Erases customization at specific locations of the template.
- **Pen Width**—Specifies the width of the drawing tool in the **Draw Regions to Ignore** or **Erase Customization** modes.
- **Clear All Customization**—Erases all curve customization.

#### **Customize Scoring**

- **Draw Regions to Ignore**—When enabled, you can select regions of the image that you want the algorithm to ignore when computing the correlation score.
- **Erase Customization**—Removes specific locations of the template from the computation of the correlation score.
- **Pen Width**—Specifies the width of the drawing tool in the **Draw Regions to Ignore** mode.
- **Clear All Customization**—Erases all customization of correlation scoring.

#### **Specify Match Offset**

**Match Offset**—Specifies the number of pixels from the center of the template to shift the location of the match returned by the algorithm.

#### **Define Golden Template Mask**

- **Edge Threshold**—The NI Vision Template Editor uses a Sobel algorithm to find the edges of objects in the template. Edge Threshold is the threshold value applied to the grayscale Sobel image. The threshold results in a binary image containing only the object edges. This binary image is used to mask the edges you want to ignore during golden template comparison.
	- **Note** If the inspection image exhibits little contrast between edges and the background, the image resulting from the Sobel algorithm can be dark. Dark Sobel images require a low value for Edge Threshold. The default value is 15.
- **Edge Thickness**—Specifies the thickness of the edges to ignore.
	- $\mathcal{N}$ **Note** Edge Thickness is a run-time parameter. The modification of this parameter in the training interface is for display purposes. The Golden Template is always saved with an edge thickness of 1.
- **Draw Additional Regions to Ignore**—Controls that allow you to draw additional regions to ignore by the golden template comparison algorithm.
	- **Pen Tool**—Manually draws any shape areas using this tool. You can set the width of the pen with the **Pen Width** control.
	- **Rectangle Tool**—Draws a rectangular region to ignore.
	- **Oval Tool**—Draws an oval to ignore.
	- **Polygon Tool**—Draws a polygon to ignore.
	- **Free Hand Tool**—Draws a closed shape to ignore.
	- **Eraser**—Erases customization at specific locations of the template.
- **Pen Width**—Specifies the width of the Pen or Eraser tools.
- **Clear All Additional Regions**—Erases all customization.
- **Edge Regions to Ignore**—Indicates the color used to highlight the edges of the objects in the image using the current Edge Threshold and Edge Thickness settings.
- **Additional Regions to Ignore**—Indicates the color used to highlight additional regions to ignore by the golden template comparison algorithm.

### **Important Information**

**[Warranty](#page-37-0) [Copyright](#page-39-0) [Trademarks](#page-40-0) [Patents](#page-41-0)** Warning Regarding Use of NI Products

### <span id="page-37-0"></span>**Warranty**

The media on which you receive National Instruments software are warranted not to fail to execute programming instructions, due to defects in materials and workmanship, for a period of 90 days from date of shipment, as evidenced by receipts or other documentation. National Instruments will, at its option, repair or replace software media that do not execute programming instructions if National Instruments receives notice of such defects during the warranty period. National Instruments does not warrant that the operation of the software shall be uninterrupted or error free.

A Return Material Authorization (RMA) number must be obtained from the factory and clearly marked on the outside of the package before any equipment will be accepted for warranty work. National Instruments will pay the shipping costs of returning to the owner parts which are covered by warranty.

National Instruments believes that the information in this document is accurate. The document has been carefully reviewed for technical accuracy. In the event that technical or typographical errors exist, National Instruments reserves the right to make changes to subsequent editions of this document without prior notice to holders of this edition. The reader should consult National Instruments if errors are suspected. In no event shall National Instruments be liable for any damages arising out of or related to this document or the information contained in it.

EXCEPT AS SPECIFIED HEREIN, NATIONAL INSTRUMENTS MAKES NO WARRANTIES, EXPRESS OR IMPLIED, AND SPECIFICALLY DISCLAIMS ANY WARRANTY OF MERCHANTABILITY OR FITNESS FOR A PARTICULAR PURPOSE. CUSTOMER'S RIGHT TO RECOVER DAMAGES CAUSED BY FAULT OR NEGLIGENCE ON THE PART OF NATIONAL INSTRUMENTS SHALL BE LIMITED TO THE AMOUNT THERETOFORE PAID BY THE CUSTOMER. NATIONAL INSTRUMENTS WILL NOT BE LIABLE FOR DAMAGES RESULTING FROM LOSS OF DATA, PROFITS, USE OF PRODUCTS, OR INCIDENTAL OR CONSEQUENTIAL DAMAGES, EVEN IF ADVISED OF THE POSSIBILITY THEREOF. This limitation of the liability of National Instruments will apply regardless of the form of action, whether in contract or tort, including negligence. Any action against National Instruments must be brought within one year after the cause of action

accrues. National Instruments shall not be liable for any delay in performance due to causes beyond its reasonable control. The warranty provided herein does not cover damages, defects, malfunctions, or service failures caused by owner's failure to follow the National Instruments installation, operation, or maintenance instructions; owner's modification of the product; owner's abuse, misuse, or negligent acts; and power failure or surges, fire, flood, accident, actions of third parties, or other events outside reasonable control.

# <span id="page-39-0"></span>**Copyright**

Under the copyright laws, this publication may not be reproduced or transmitted in any form, electronic or mechanical, including photocopying, recording, storing in an information retrieval system, or translating, in whole or in part, without the prior written consent of National Instruments Corporation.

# <span id="page-40-0"></span>**Trademarks**

National Instruments, NI, ni.com, and LabVIEW are trademarks of National Instruments Corporation. Refer to the *Terms of Use* section on ni.com/legal for more information about National [Instruments](javascript:WWW(WWW_Trademark)) trademarks.

FireWire® is the registered trademark of Apple Computer, Inc.

Handle Graphics®, MATLAB®, Real-Time Workshop®, Simulink®, and Stateflow® are registered trademarks, and TargetBox<sup>2™</sup>, xPC TargetBox<sup>2™</sup>, and Target Language Compiler™ are trademarks of The MathWorks, Inc.

Tektronix® and Tek are registered trademarks of Tektronix, Inc.

Other product and company names mentioned herein are trademarks or trade names of their respective companies.

Members of the National Instruments Alliance Partner Program are business entities independent from National Instruments and have no agency, partnership, or joint-venture relationship with National Instruments.

### <span id="page-41-0"></span>**Patents**

For patents covering National Instruments products, refer to the appropriate location: **Help»Patents** in your software, the patents.txt file on your CD, or [ni.com/patents](javascript:WWW(WWW_Patents)).

### **WARNING REGARDING USE OF NATIONAL INSTRUMENTS PRODUCTS**

(1) NATIONAL INSTRUMENTS PRODUCTS ARE NOT DESIGNED WITH COMPONENTS AND TESTING FOR A LEVEL OF RELIABILITY SUITABLE FOR USE IN OR IN CONNECTION WITH SURGICAL IMPLANTS OR AS CRITICAL COMPONENTS IN ANY LIFE SUPPORT SYSTEMS WHOSE FAILURE TO PERFORM CAN REASONABLY BE EXPECTED TO CAUSE SIGNIFICANT INJURY TO A HUMAN.

(2) IN ANY APPLICATION, INCLUDING THE ABOVE, RELIABILITY OF OPERATION OF THE SOFTWARE PRODUCTS CAN BE IMPAIRED BY ADVERSE FACTORS, INCLUDING BUT NOT LIMITED TO FLUCTUATIONS IN ELECTRICAL POWER SUPPLY, COMPUTER HARDWARE MALFUNCTIONS, COMPUTER OPERATING SYSTEM SOFTWARE FITNESS, FITNESS OF COMPILERS AND DEVELOPMENT SOFTWARE USED TO DEVELOP AN APPLICATION, INSTALLATION ERRORS, SOFTWARE AND HARDWARE COMPATIBILITY PROBLEMS, MALFUNCTIONS OR FAILURES OF ELECTRONIC MONITORING OR CONTROL DEVICES, TRANSIENT FAILURES OF ELECTRONIC SYSTEMS (HARDWARE AND/OR SOFTWARE), UNANTICIPATED USES OR MISUSES, OR ERRORS ON THE PART OF THE USER OR APPLICATIONS DESIGNER (ADVERSE FACTORS SUCH AS THESE ARE HEREAFTER COLLECTIVELY TERMED "SYSTEM FAILURES"). ANY APPLICATION WHERE A SYSTEM FAILURE WOULD CREATE A RISK OF HARM TO PROPERTY OR PERSONS (INCLUDING THE RISK OF BODILY INJURY AND DEATH) SHOULD NOT BE RELIANT SOLELY UPON ONE FORM OF ELECTRONIC SYSTEM DUE TO THE RISK OF SYSTEM FAILURE. TO AVOID DAMAGE, INJURY, OR DEATH, THE USER OR APPLICATION DESIGNER MUST TAKE REASONABLY PRUDENT STEPS TO PROTECT AGAINST SYSTEM FAILURES, INCLUDING BUT NOT LIMITED TO BACK-UP OR SHUT DOWN MECHANISMS. BECAUSE EACH END-USER SYSTEM IS CUSTOMIZED AND DIFFERS FROM NATIONAL INSTRUMENTS' TESTING PLATFORMS AND BECAUSE A USER OR APPLICATION DESIGNER MAY USE NATIONAL INSTRUMENTS PRODUCTS IN COMBINATION WITH OTHER PRODUCTS IN A MANNER NOT EVALUATED OR CONTEMPLATED BY NATIONAL INSTRUMENTS, THE USER OR

APPLICATION DESIGNER IS ULTIMATELY RESPONSIBLE FOR VERIFYING AND VALIDATING THE SUITABILITY OF NATIONAL INSTRUMENTS PRODUCTS WHENEVER NATIONAL INSTRUMENTS PRODUCTS ARE INCORPORATED IN A SYSTEM OR APPLICATION, INCLUDING, WITHOUT LIMITATION, THE APPROPRIATE DESIGN, PROCESS AND SAFETY LEVEL OF SUCH SYSTEM OR APPLICATION.

## **Technical Support and Professional Services**

Visit the following sections of the National Instruments Web site at ni.com for technical support and professional services:

- [Support—](javascript:WWW(WWW_Support))Online technical support resources at ni.com/support include the following:
	- **Self-Help Resources**—For answers and solutions, visit the award-winning National Instruments Web site for software drivers and updates, a searchable [KnowledgeBase,](javascript:WWW(WWW_Manuals)) product manuals, step-by-step troubleshooting wizards, thousands of example programs, tutorials, application notes, instrument drivers, and so on.
	- **Free Technical Support**—All registered users receive free Basic Service, which includes access to hundreds of Applications Engineers worldwide in the NI Developer Exchange at [ni.com/exchange](javascript:WWW(WWW_Exchange)). National Instruments Applications Engineers make sure every question receives an answer.

For information about other [technical](javascript:WWW(WWW_Service)) support options in your area, visit ni.com/services or **[contact](javascript:WWW(WWW_Contact))** your local office at ni.com/contact.

- Training and [Certification—](javascript:WWW(WWW_Customer_Education))Visit ni.com/training for self-paced training, eLearning virtual classrooms, interactive CDs, and Certification program information. You also can register for instructor-led, hands-on courses at locations around the world.
- System [Integration](javascript:WWW(WWW_Integration))—If you have time constraints, limited in-house technical resources, or other project challenges, National Instruments Alliance Partner members can help. To learn more, call your local NI office or visit ni.com/alliance.

If you searched ni.com and could not find the answers you need, contact your local [office](#page-45-0) or NI corporate headquarters. You also can visit the [Worldwide](javascript:WWW(WWW_Global)) Offices section of ni.com/niglobal to access the branch office Web sites, which provide up-to-date contact information, support phone numbers, email addresses, and current events.

### <span id="page-45-0"></span>**Branch Offices**

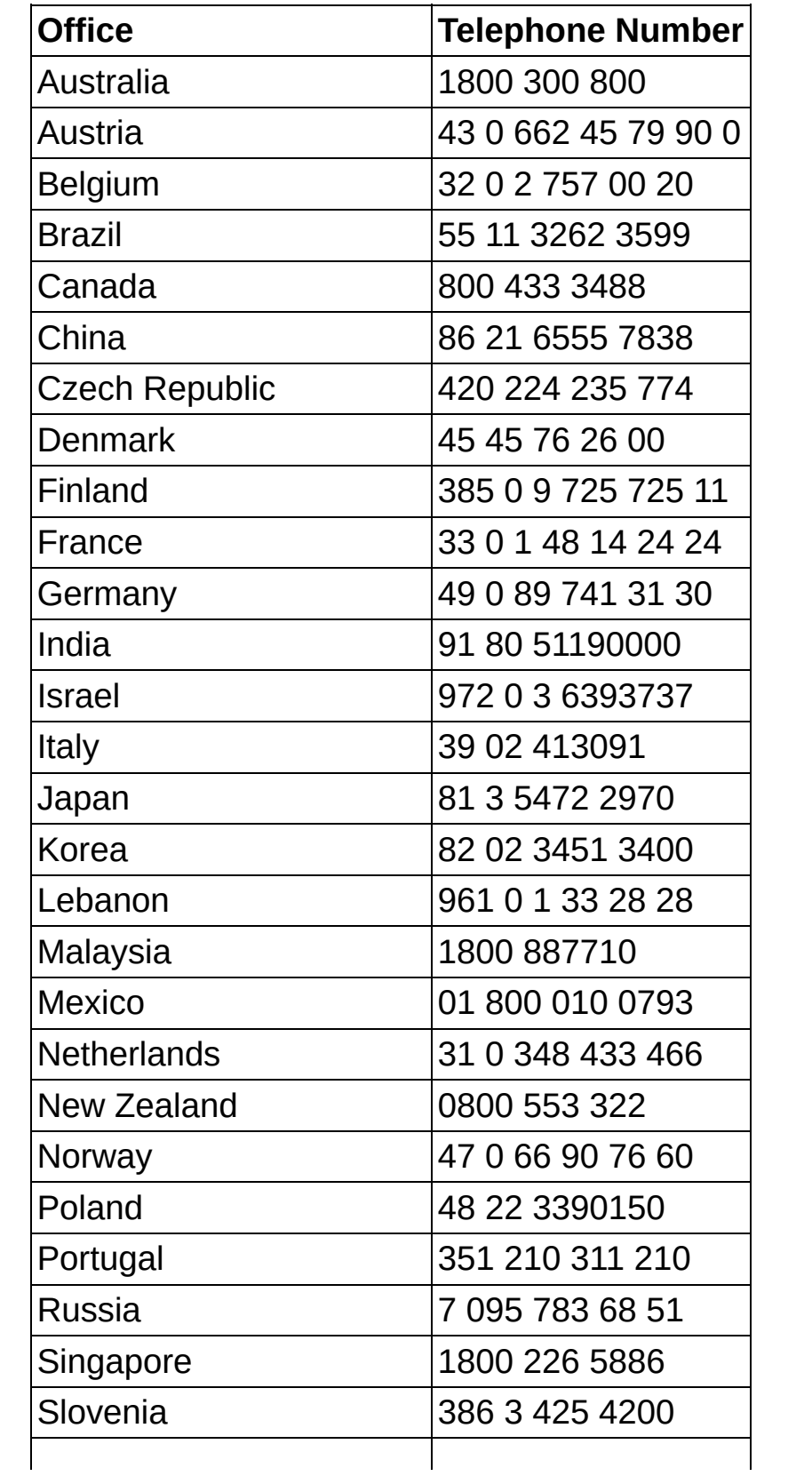

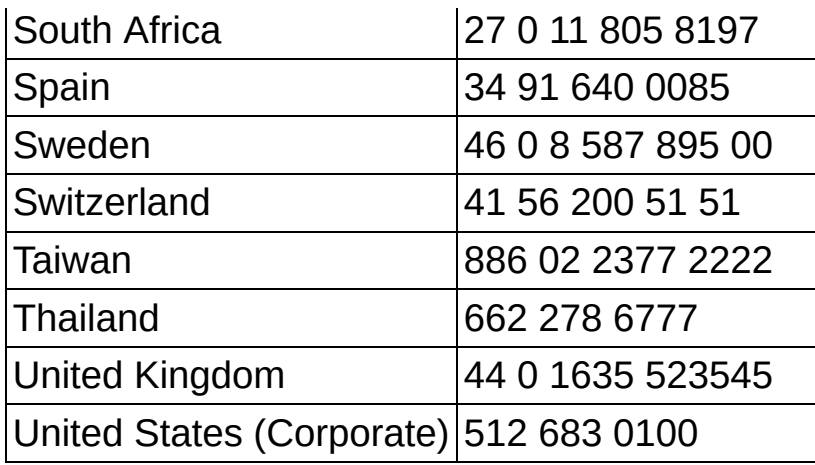